Ultima Atualização: 31/01/2012 UNID.RESP: BASE DE DADOS

# Manual de exportação da ANCP de Cadastro e Pesagem

## MULTBOVINOS

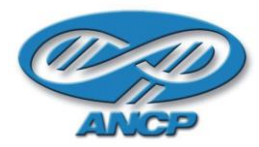

### **1. CONFIGURAÇÕES INICIAIS**

#### **1.1 CONFIGURAR O PROGRAMA DE MELHORAMENTO GENÉTICO**

- Clicar com o Botão Direito do mouse na tela; Escolher a opção "Programa de Melhoramento Genético" (Figura A)
- Digite um Lote de Avaliação (Lote de Manejo) no campo indicado; (Figura B)
- Na nova tela, digitar asterisco (\*) em "Programa de Melhoramento Genético" e dar "Enter" para abrir as opções; Selecione 1- PMGRN USP/ANCP; Clique em "OK". (Figura B)

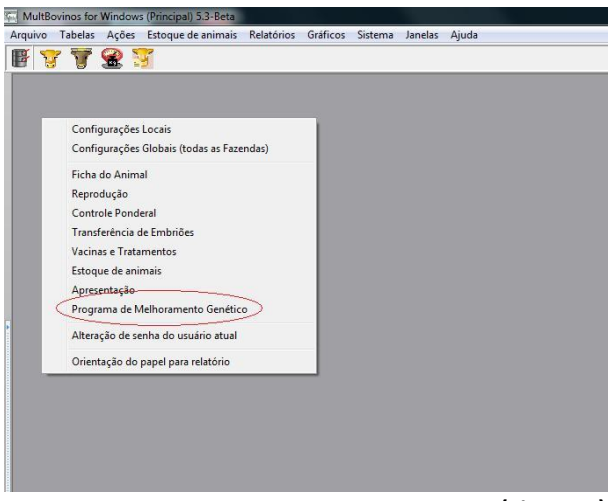

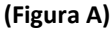

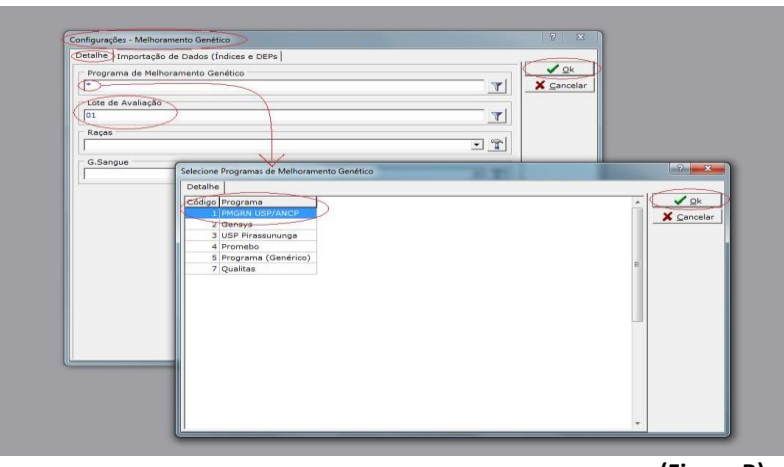

**(Figura B)**

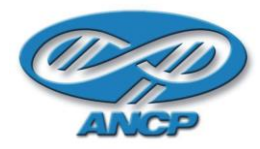

#### **1.2 CONFIGURAÇÕES DE TABELAS**

Configurações necessárias para garantir que as informações dos animais serão transmitidas junto com as exportações.

Essas configurações devem ser feitas antes de gerar os primeiros arquivos de dados, e cada vez que houver uma mudança nas informações.

#### **1.2.1 FAZENDAS**

- Entrar em Tabelas/ Fazendas (Figura E)
- Clicar duas vezes no "Nome"; Em "Detalhe- Programa de Melhoramento Genético"; Cadastrar o "Código no PMG", esse código é o NFA (Número de Fazenda Atual) que a fazenda recebe ao ingressar no Programa de Melhoramento Genético da ANCP; Clicar em "Ok". O código cadastrado deverá aparecer em "Código no PMG" (Figura F)

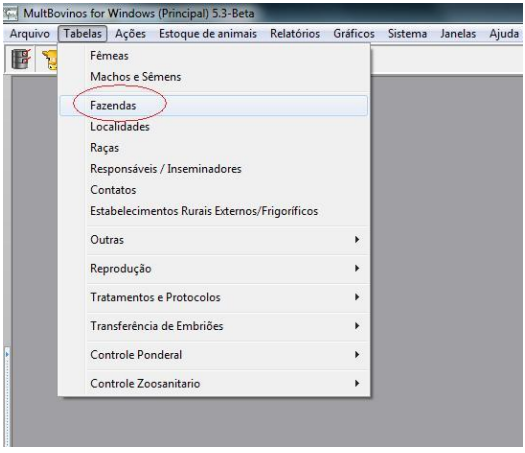

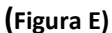

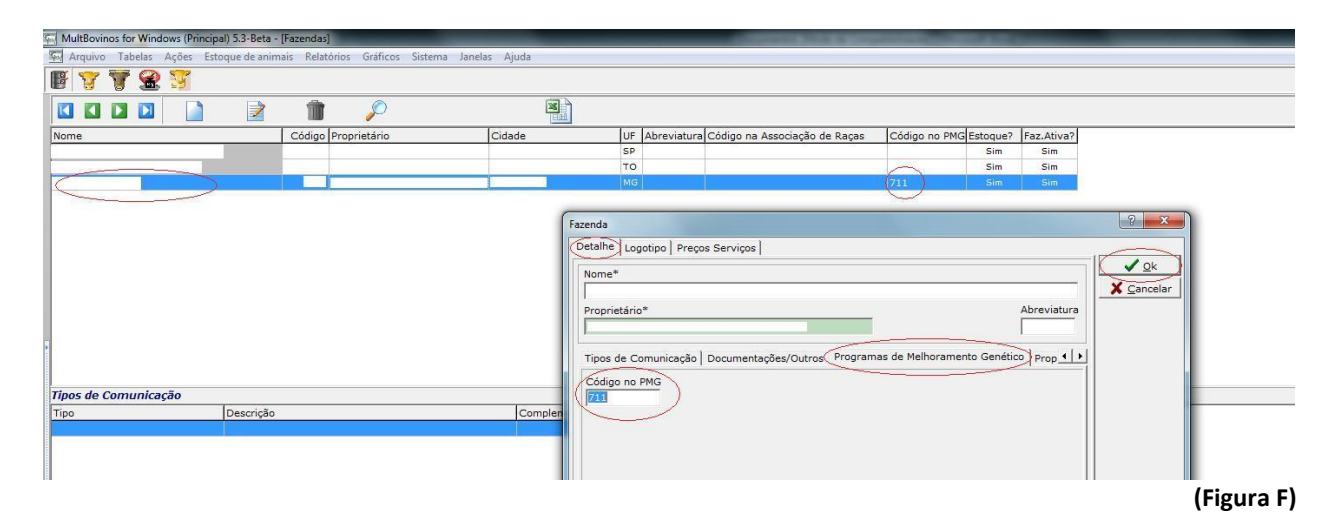

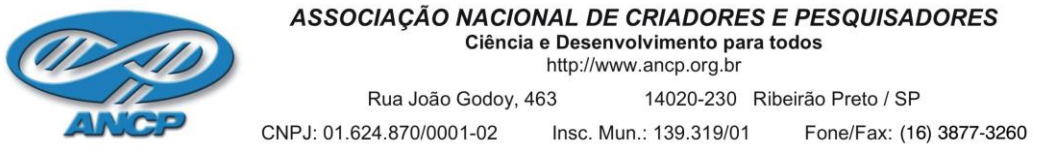

- **1.2.2 RAÇA**
- Entrar em Tabelas/ Raças (Figura G)
- Clicar duas vezes na "Descrição" desejada; Em "Detalhe" cadastrar o "Código no PMG", lembrando que para cada raça existe um código diferente, sendo: "1" para Nelore, "2" para Guzerá, "4" para Brahman e "8" para Tabapuã; Clicar em "Ok". (Figura H)

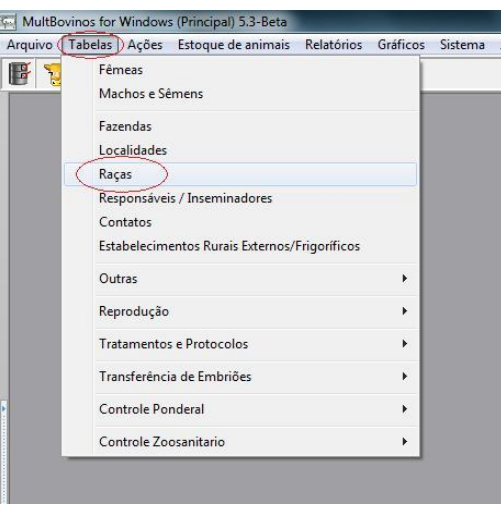

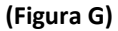

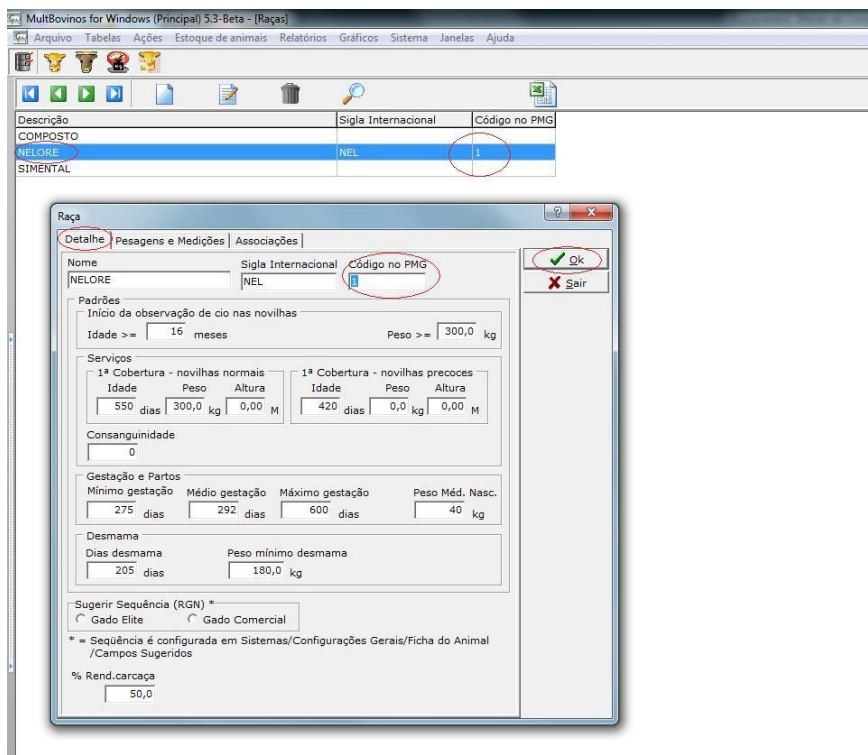

**(Figura H)**

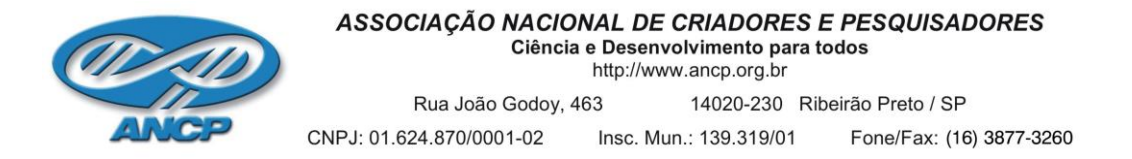

#### **1.2.3 GRAU DE SANGUE**

- Entrar em Tabelas/ Outras/ Graus de Sangue e Composição Racial (Figura I)
- Clicar duas vezes no "Tipo" desejado; Clicar em "Programa de Melhoramento Genético"; Cadastrar a sigla do grau de sangue em "Código"; Clicar em "Ok". O código cadastrado deverá aparecer em "Código no PMG" (Figura J)

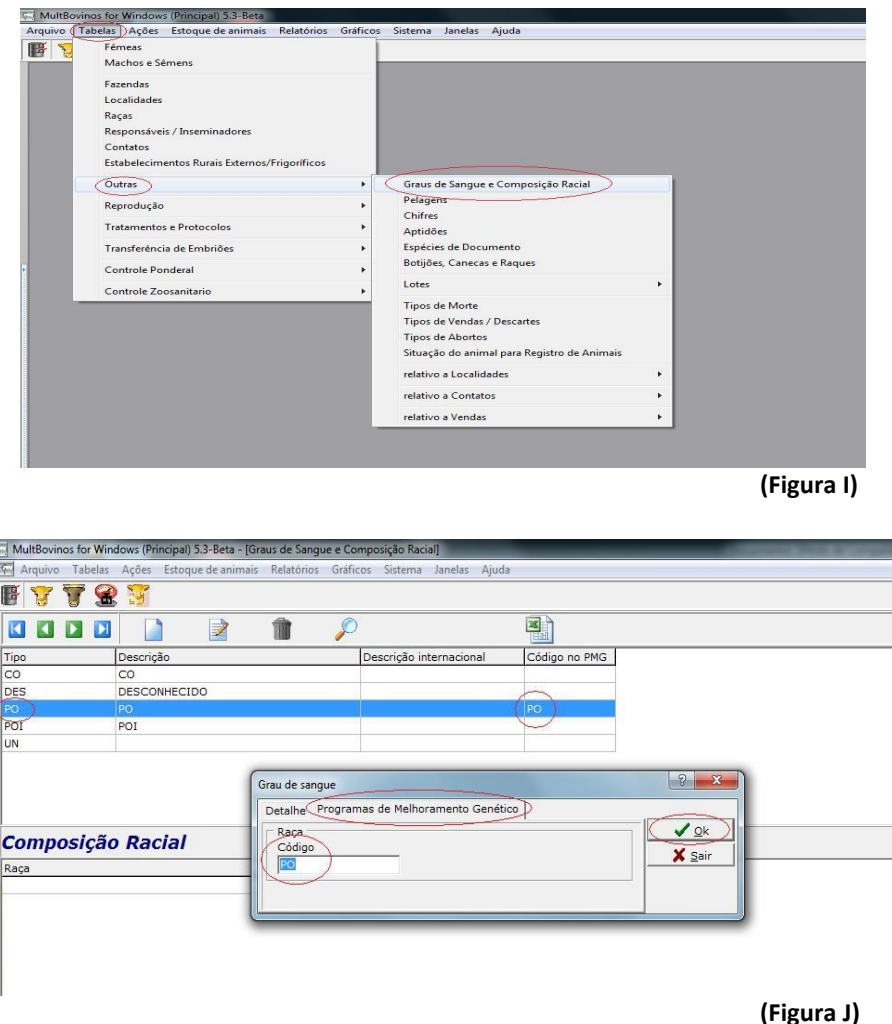

Para animais Puro de origem Importado, colocar no campo código a sigla "PI", para animais Puro de Origem colocar "PO", para Puro Controlado colocar "PC", para Puro por Avaliação colocar "PA" e para animais sem registro "CL".

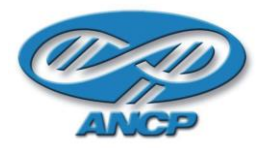

#### **1.2.4 LOTE ALIMENTAR**

- Entrar em Tabelas/ Outras/ Lotes/ Lotes Alimentares (Figura K);
- Clicar duas vezes na "Descrição"; Clicar em "Programa de Melhoramento Genético"; Cadastrar a sigla do Regime Alimentar em "Código no PMG"; Clicar em "Ok". O código cadastrado deverá aparecer em "Código no PMG" (Figura L)
- Para pasto colocar código "1", para semi-confinado código "2" e para confinado código "3".

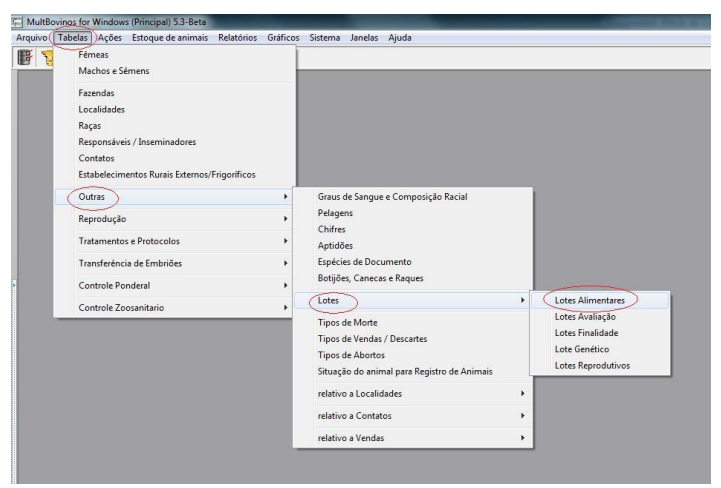

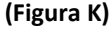

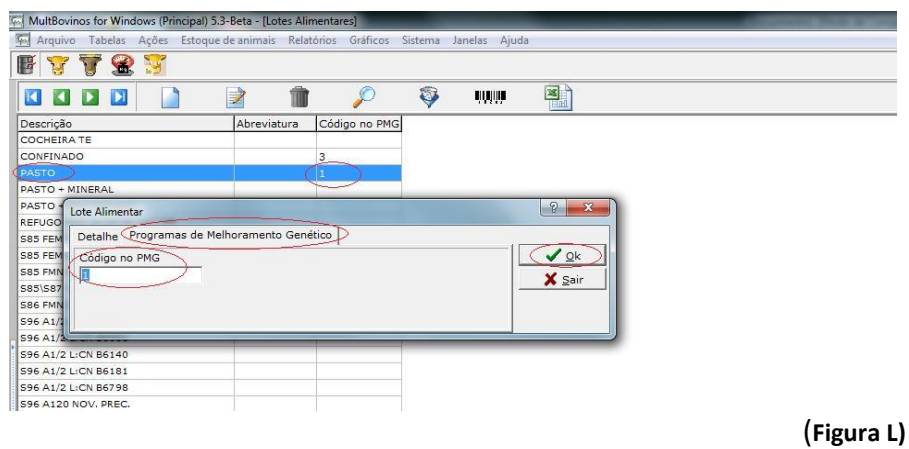

#### **1.2.5 LOTE DE AVALIAÇÃO (LOTE DE MANEJO)**

- Entrar em Tabelas/ Outras/ Lotes/ Lotes Avaliação (Figura M);
- Clicar duas vezes na "Descrição"; Clicar em "Programa de Melhoramento Genético"; Cadastrar a sigla do Lote de Manejo em "Código no PMG"; Clicar em "Ok". O código cadastrado deverá aparecer em "Código no PMG" (Figura N)

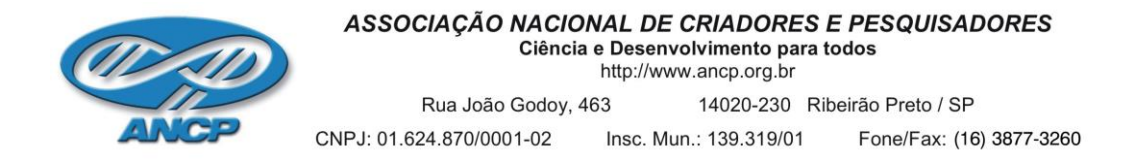

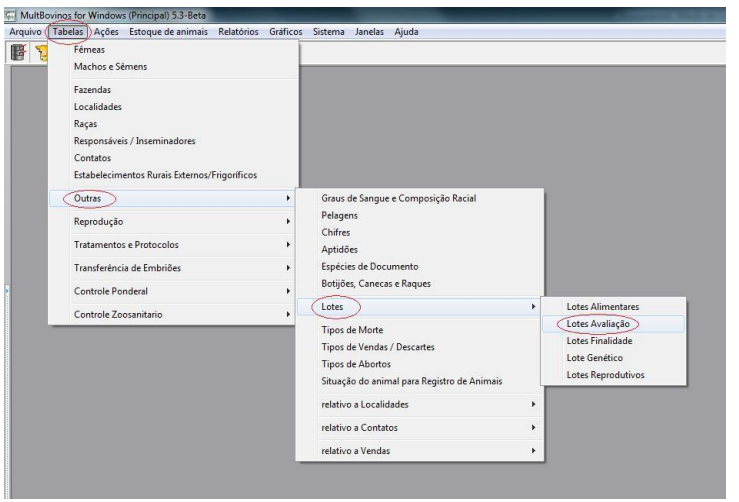

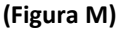

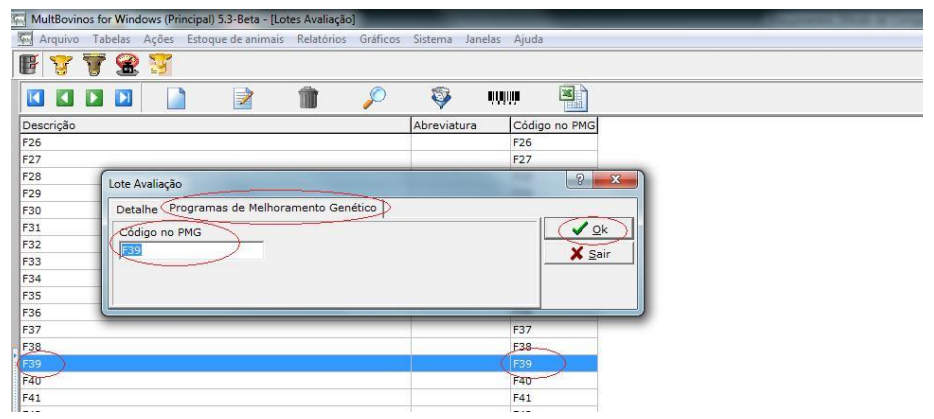

 **(Figura N)**

#### **2. Exportação dos Dados**

#### **2.1 Cadastros (Nascimentos)**

- Entrar em Ações/ Programas de Melhoramento Genético/ Exportação\_ Importação PMGRN USP/ANCP/ Exportações para PMGRN (Figura O)
- Clicar em "Cadastro de Animais (PCA)"; Clicar em "Filtros Gerais"; (Figura P)
- Definir: Raça; Data de Nascimento (animais que se deseja enviar); Sexo como "ambos"; E marcar as opções "Ativo", "Vendido" e "Morto"; Clicar em 'Ok". (Figura Q)
- Marcar a opção "Animais- Todos" e "Animais de- Plantel"; Conferir o "Código do NFA" que está cadastrado e clicar em "Ok". (Figura R)
- Salvar o arquivo no computador.

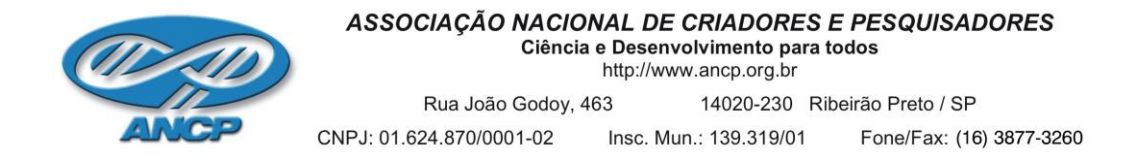

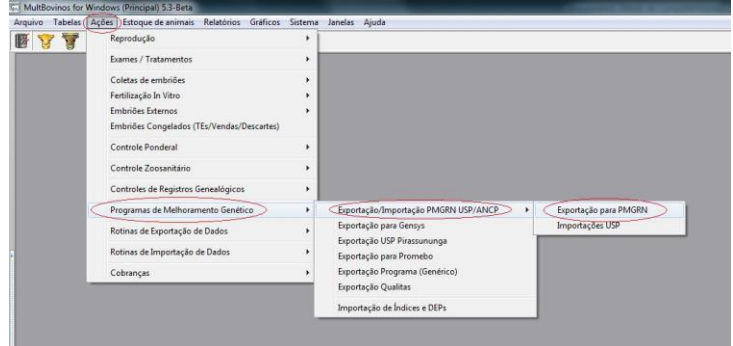

 **(Figura O)**

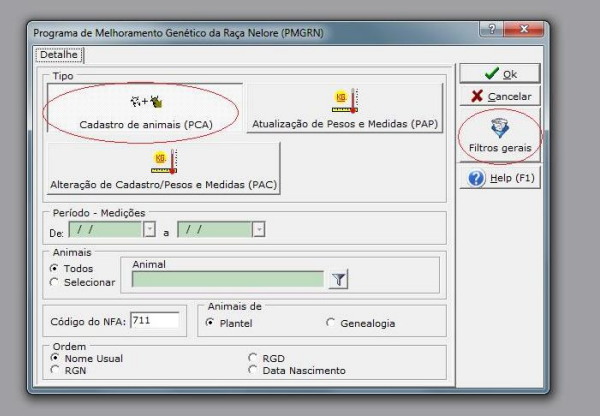

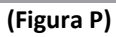

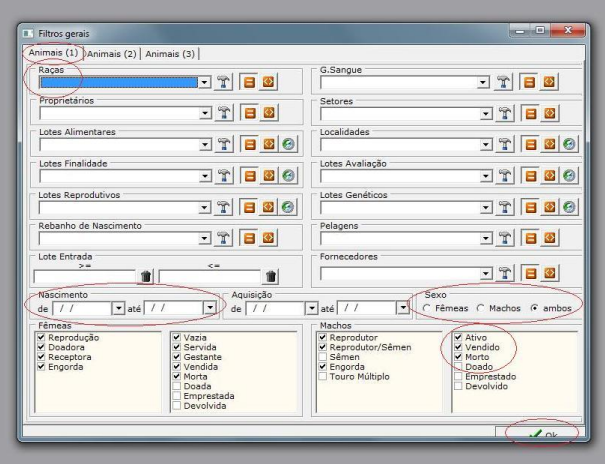

 **(Figura Q)**

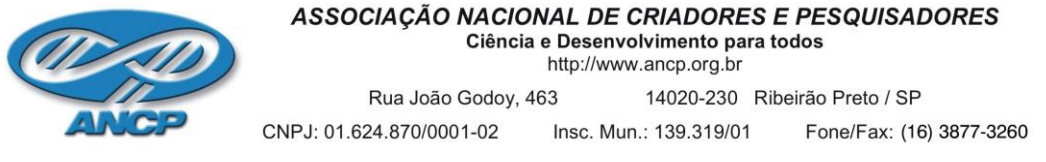

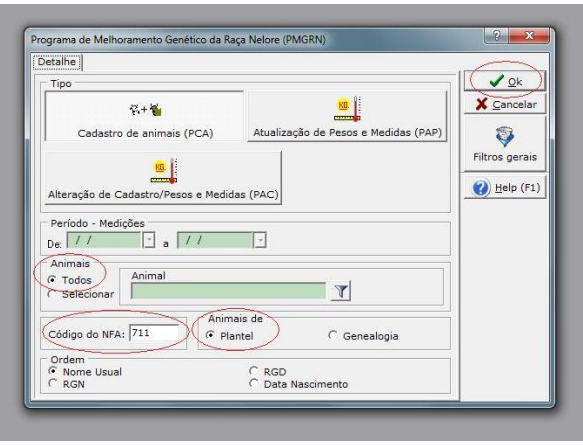

 **(Figura R)**

• **Envio do arquivo de CADASTRO para ANCP**: O arquivo de cadastro deverá ser enviado pelo **Módulo Processamento On-line\_ Cadastro de Animais.**

#### **2.2Pesagens**

- Entrar em Ações/ Programas de Melhoramento Genético/ Exportação\_ Importação PMGRN USP/ANCP/ Exportações para PMGRN (Figura S)
- Clicar em "Atualização de Peso e Medidas (PAP)"; Definir o "Período- Medições"; Selecionar " Animais- Todos"; Conferir o "Código do NFA"; Clicar em "Ok". (Figura T)
- "Período- Medições": nesse campo deve ser colocada a data da pesagem que se deseja exportar.
- Salvar o arquivo no computador.

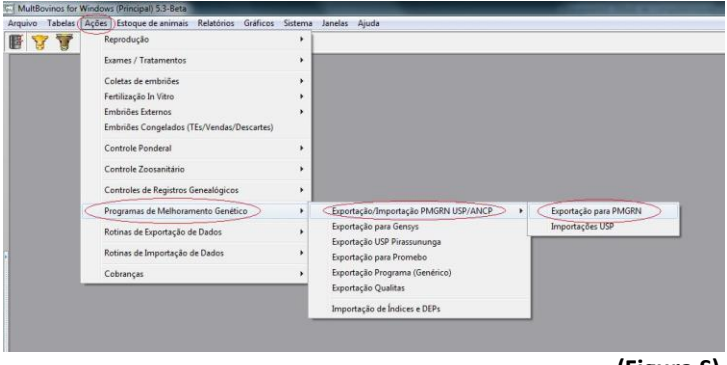

 **(Figura S)**

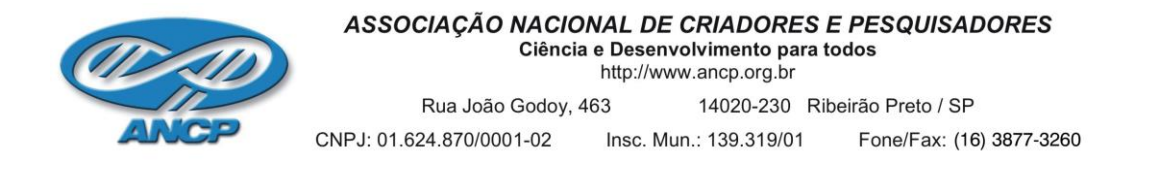

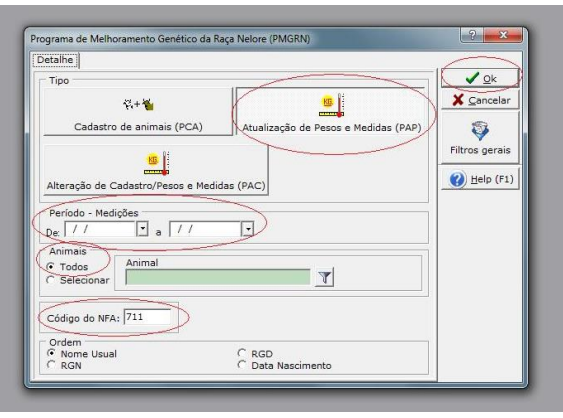

 **(Figura T)**

#### • **Envio do arquivo de PESAGEM para ANCP:** O arquivo de pesagens deverá ser enviado pelo Módulo **Processamento On-line\_ Atualização de Medidas.**

Em caso de dúvida, favor entrar em contato com a equipe da Base de Dados pelo telefone (16) 3877 – 3260.